メールマガジンの登録について

- 1、 メールマガジン配信登録方法 マンファイン アクレート P2~
- 2、 メールマガジン解除方法 マインのある P5~

- 1、メールマガジン配信登録方法
- ① やまなしくらしネットメールマガジンサービスへアクセスしてください。

URL:[https://y-kurashinet-mlmag.com](https://y-kurashinet-mlmag.com/)

② 南アルプス市を選択してください。

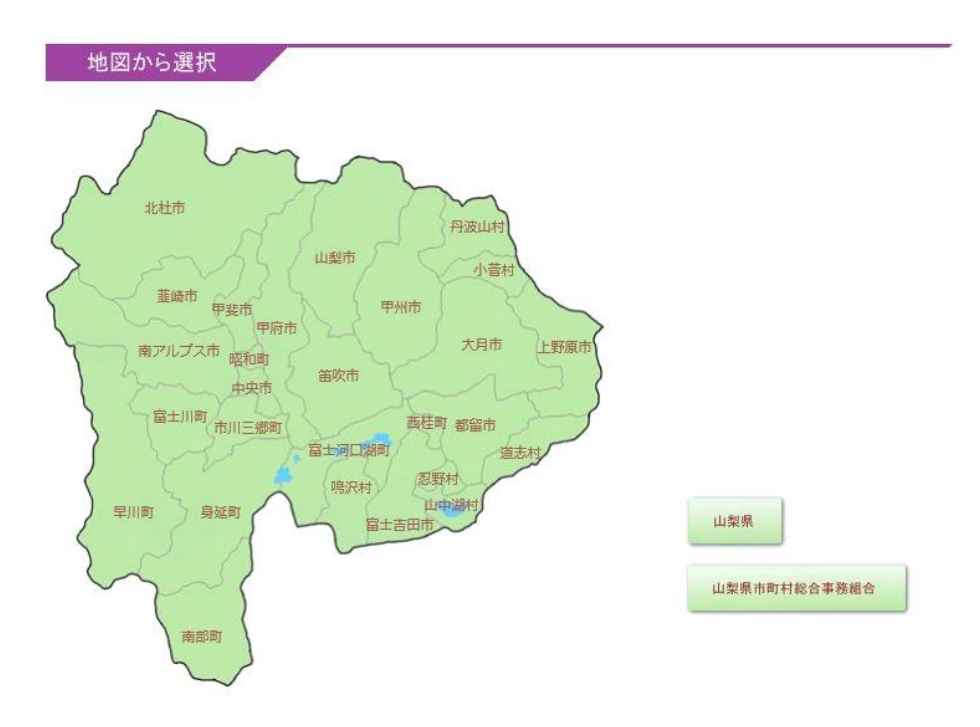

地図から南アルプス市をクリックしてください。もしくは、

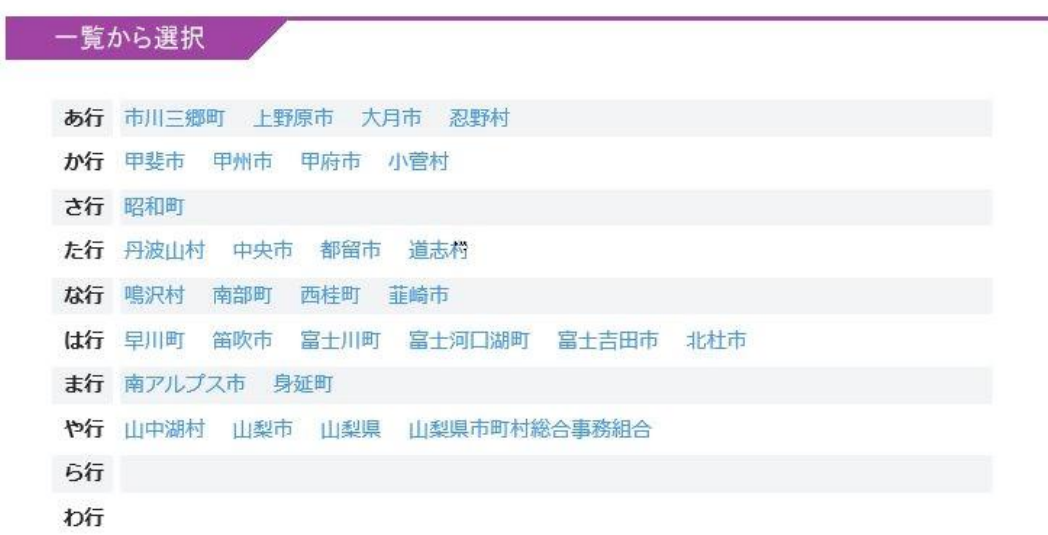

一覧から南アルプス市を選択してください。

③ 南アルプスメールマガジン登録(未登録の方)

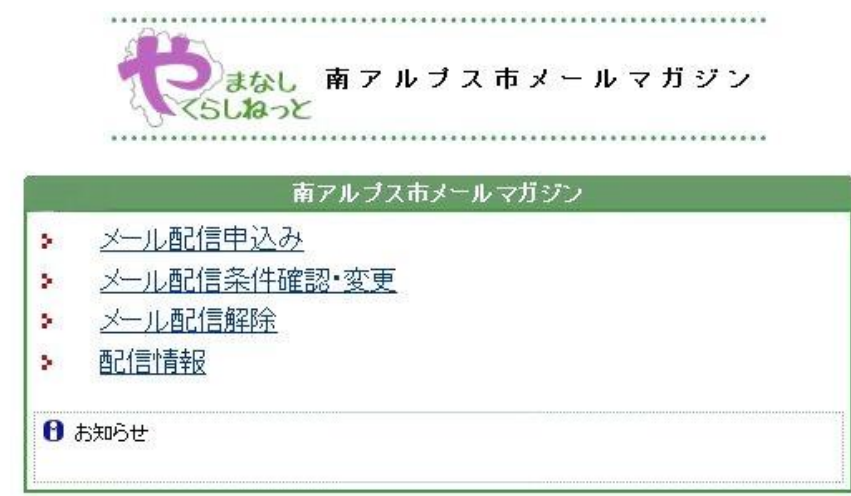

やまなしくらしねっと

メール配信申し込みを選択してください。

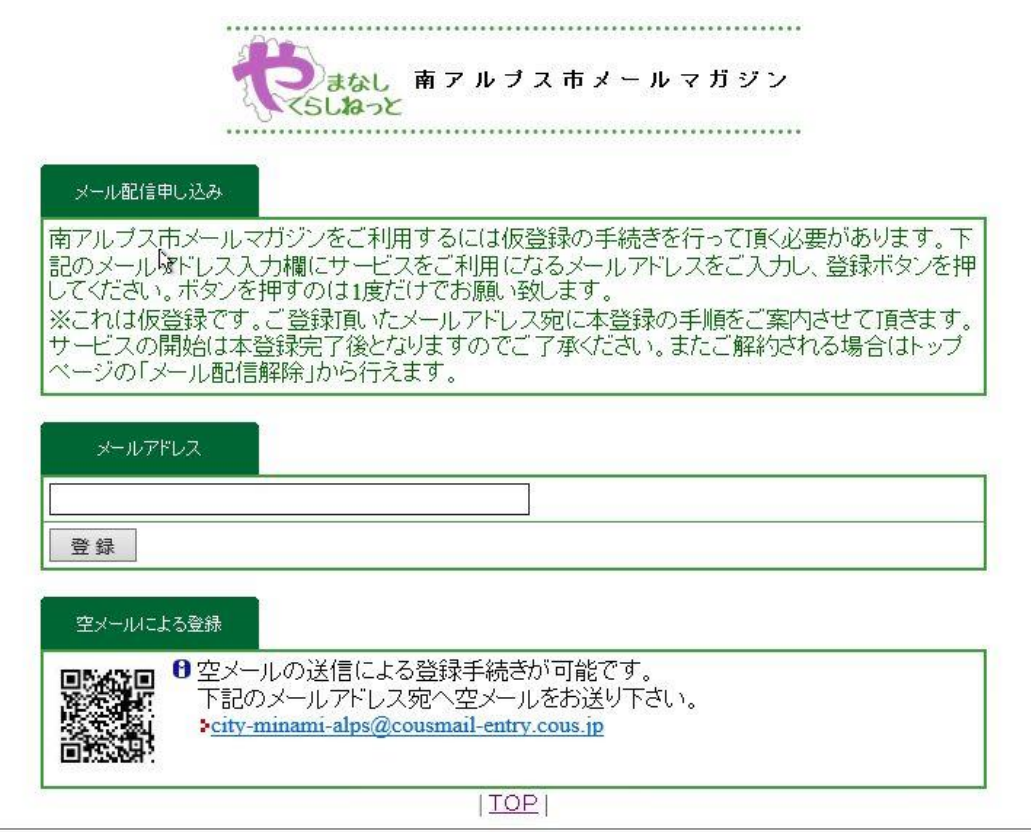

やまなしくらしねっと

メールアドレスを入力、もしくは、空メールを送信してください。

入力・送信後やまなしくらしねっとからメールが届きます。

受信したメールに記載された URL にアクセスし、本登録が完了します。

南アルプス市メールマガジンへ登録済みの方は、メール配信条件確認・変更を選択してください。 メールアドレスを入力し、受信したメールに記載された URL にアクセスしてください。

## ④ メール配信設定

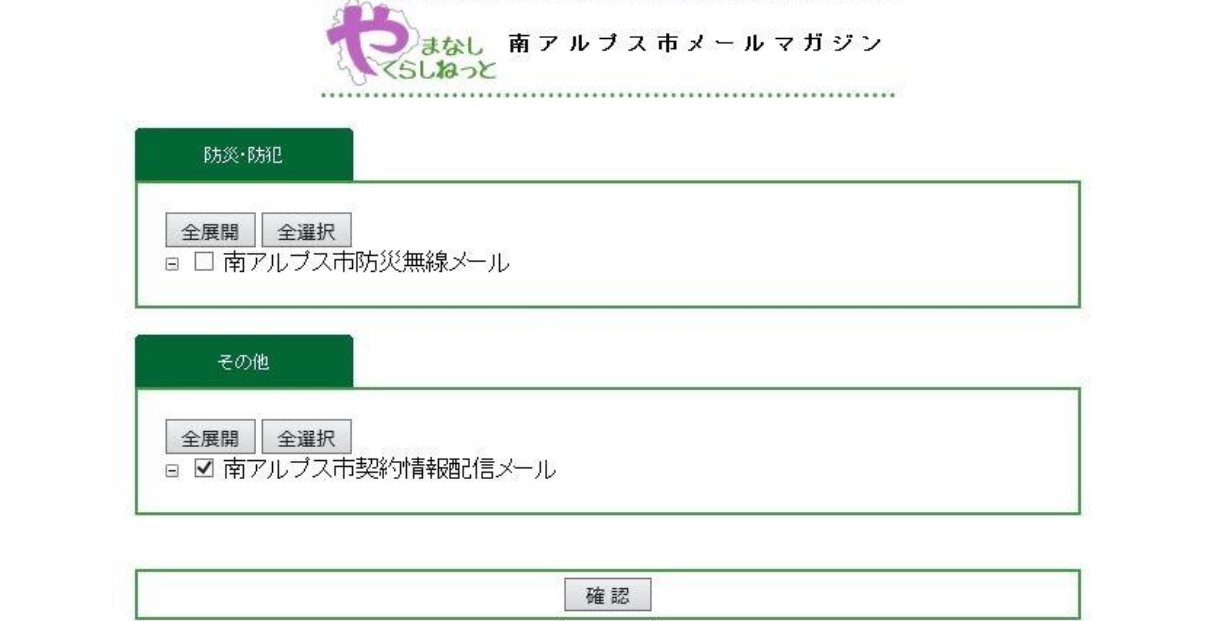

やまなしくらしねっと

## 南アルプス市契約情報配信メールを選択し、確認を選択してください

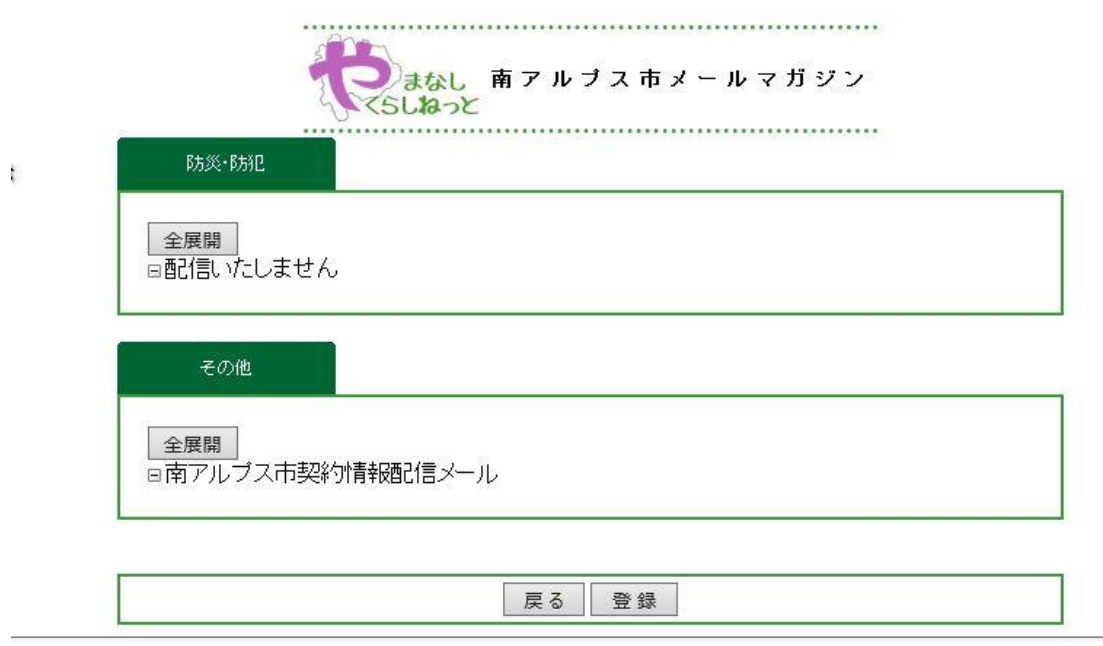

やまなしくらしねっと

確認後、登録を選択してください。

契約情報配信メールマガジンの購読設定が完了されます。

- 2、メールマガジン解除方法
	- ① やまなしくらしネットメールマガジンサービスへアクセスしてください。
		- URL:[https://y-kurashinet-mlmag.com](https://y-kurashinet-mlmag.com/)
	- ② 南アルプス市を選択してください。

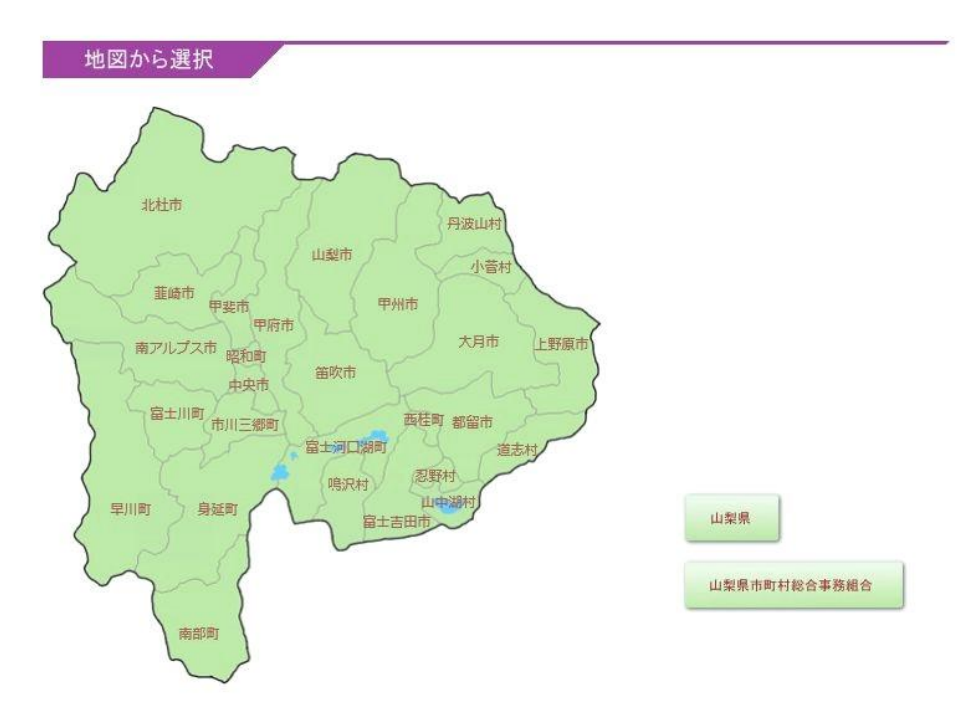

地図から南アルプス市をクリックしてください。もしくは、

一覧から南アルプス市を選択してください。

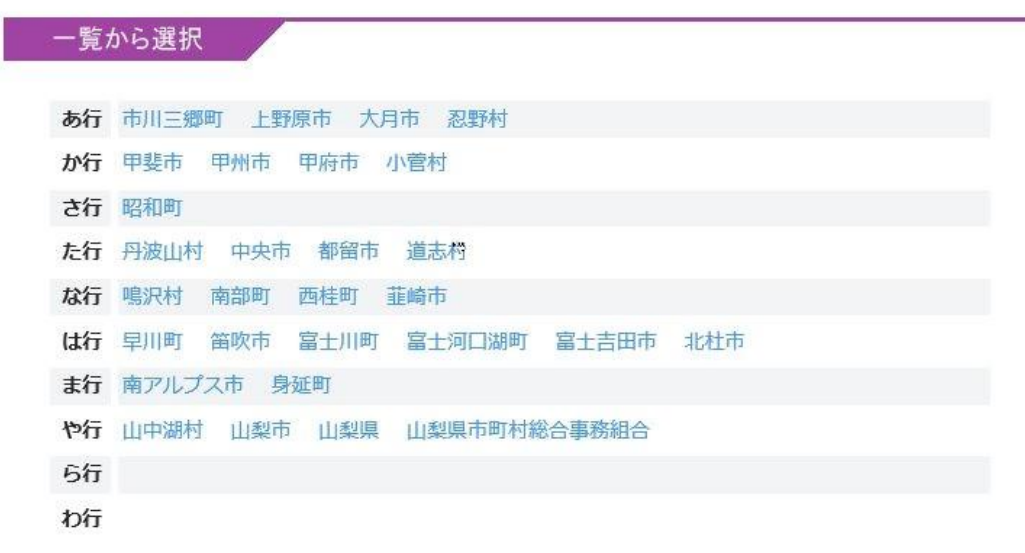

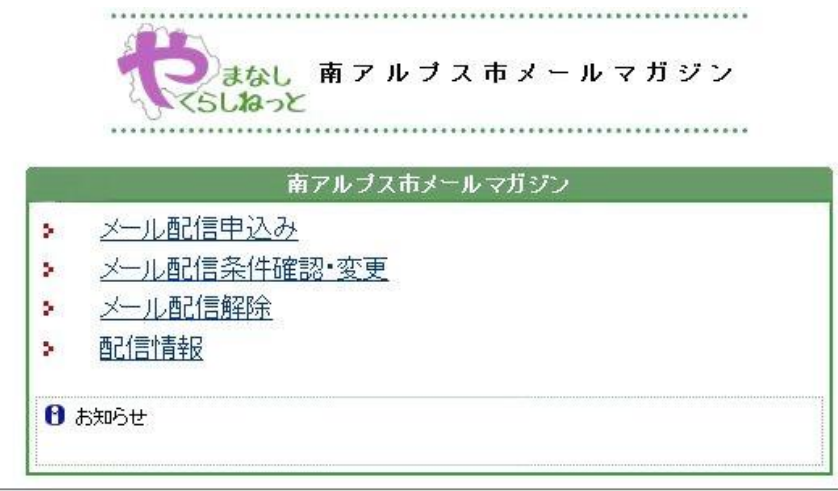

やまなしくらしねっと

メール配信解除を選択してください。

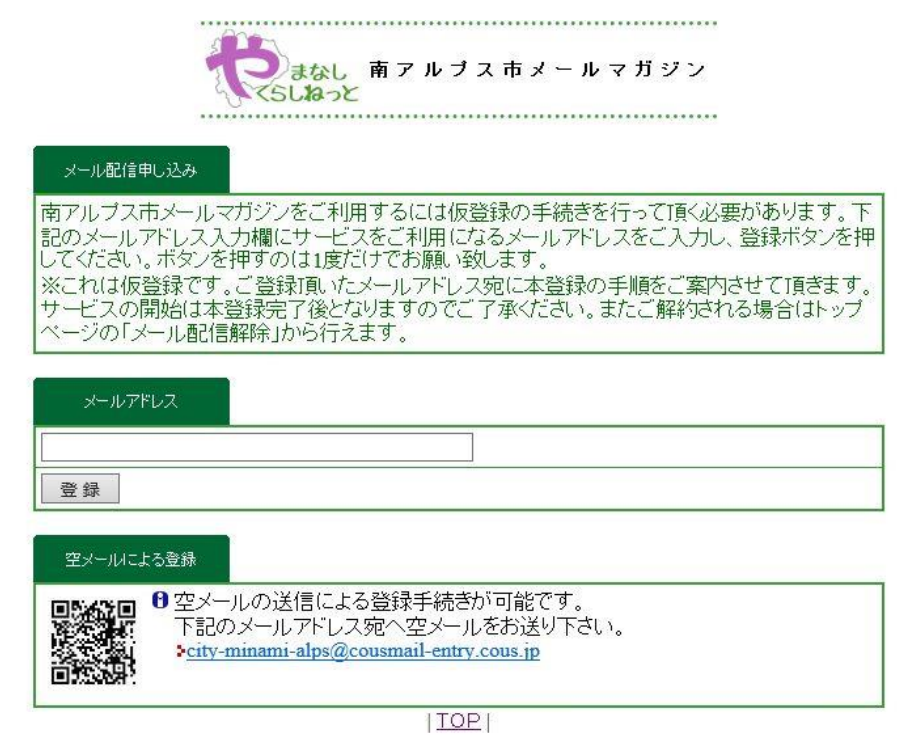

やまなしくらしねっと

配信を停止したいメールアドレスを入力、もしくは、空メールを送信してください。 やまなしくらしねっとからメールが届きますので、受信したメールに記載された URL にアクセス します。

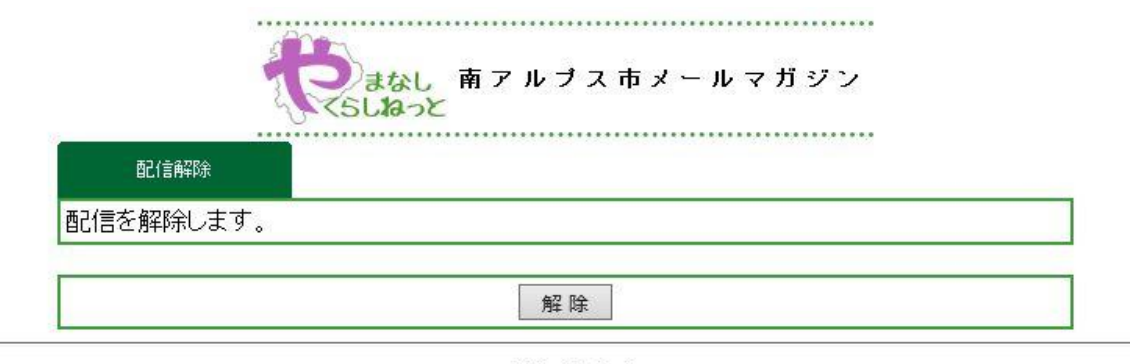

やまなしくらしねっと

i,

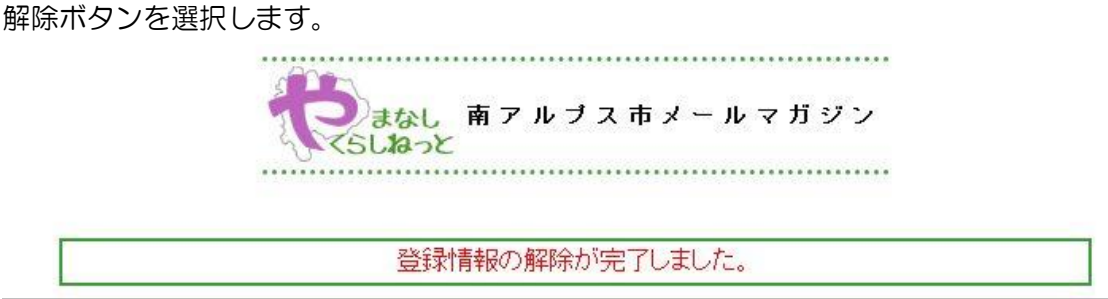

やまなしくらしねっと

メールマガジンの配信解除が完了されます。